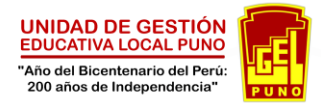

#### **TUTORIAL**

## **REGISTRO VIRTUAL – REASIGNACIÓN DOCENTE 2021**

Ingresar al aplicativo de Tramite Documentario Electrónico

[\(http://mesapartes.ugelpuno.edu.pe/acceso\)](http://mesapartes.ugelpuno.edu.pe/acceso)

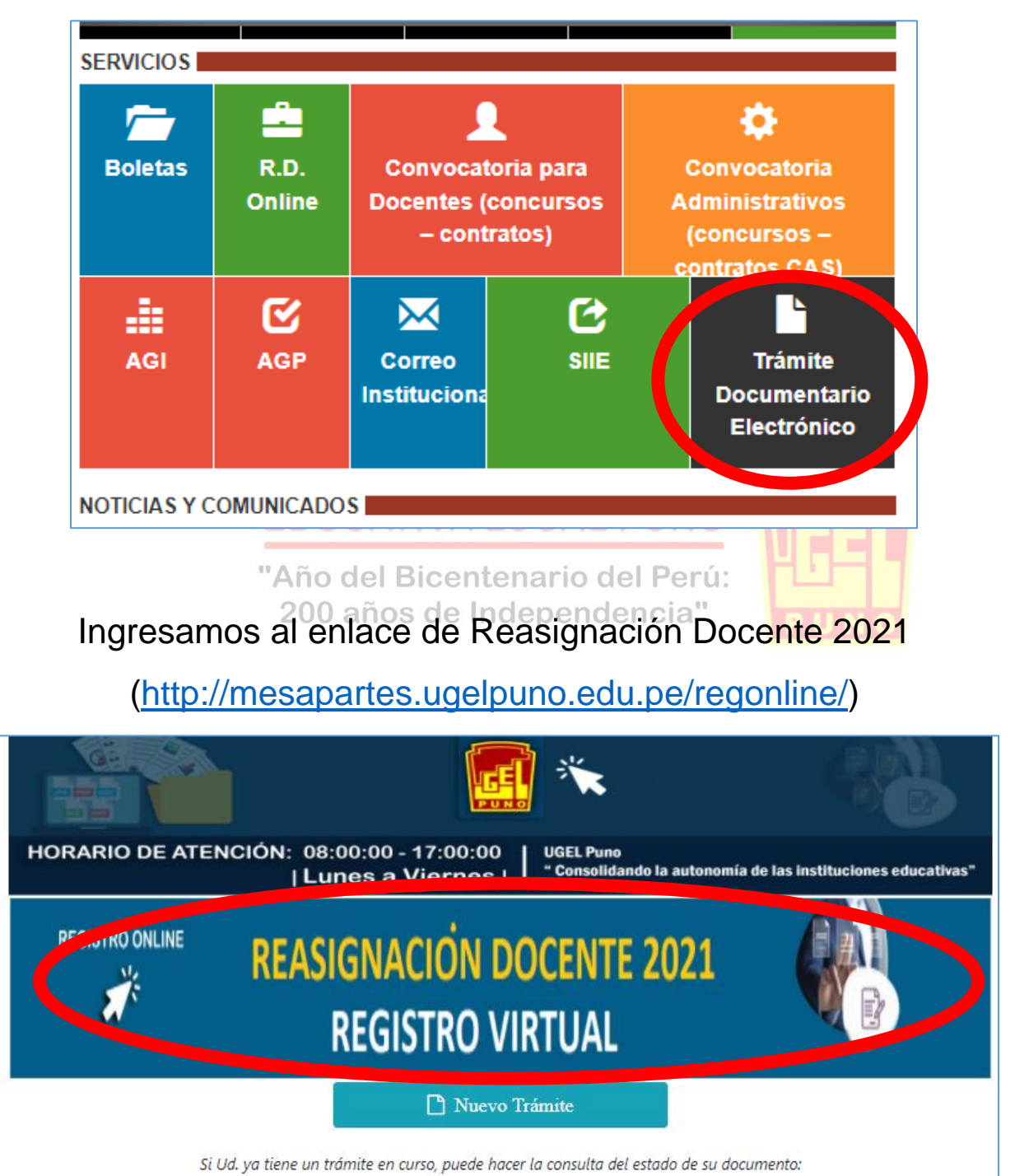

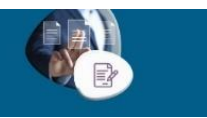

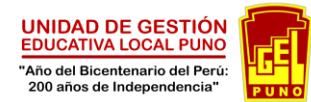

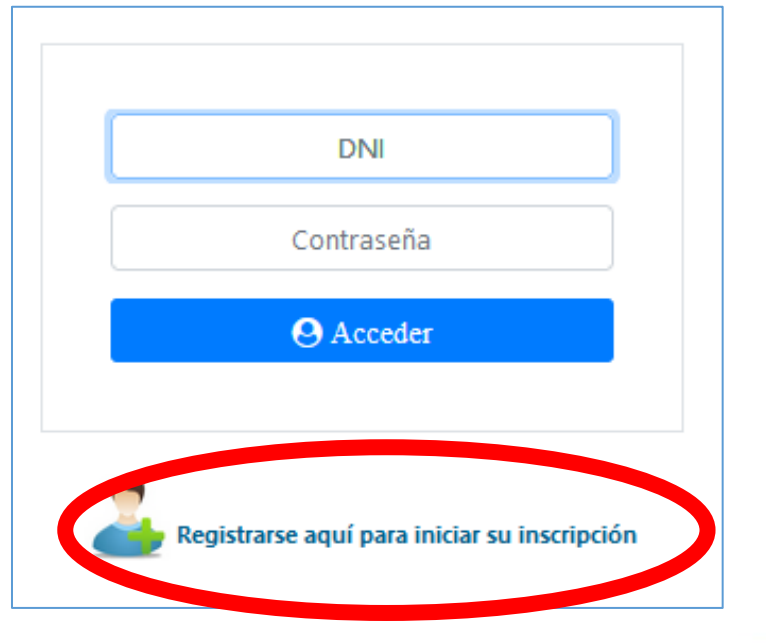

### Clic **Registrarse aquí para iniciar su inscripción**

Ingresar datos solicitados

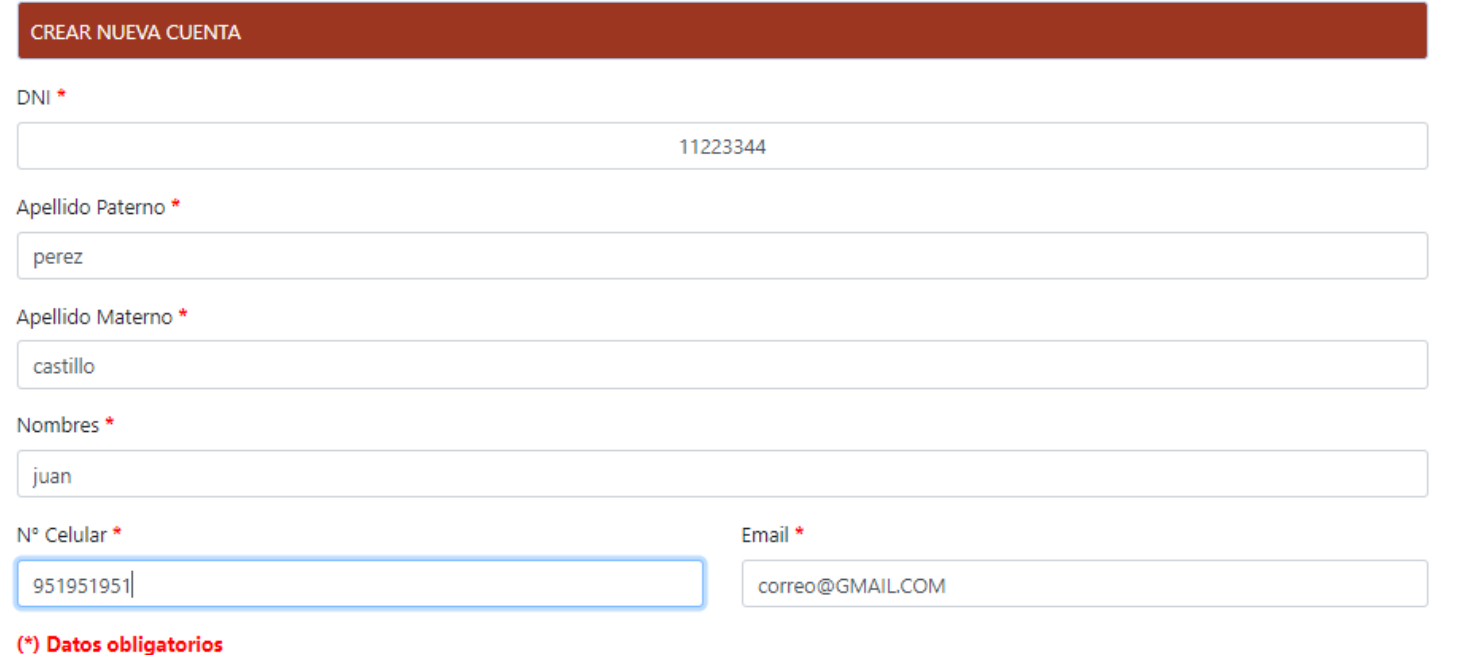

Z Acepto, La información declarada en este proceso de REASIGNACION DOCENTE 2020, es de carácter de DECLARACIÓN JURADA, la información y los documentos proporcionados en la etapa de registro de postulación es totalmente veraz, autorizo a que se realicen las investigaciones correspondientes para constatar la veracidad de la información registrada y en caso de no ser veraz la misma o presentar inconsistencias, me someto a las sanciones de acuerdo a Ley.

Crear Cuenta »

**REGISTRO ONLINE** Ă

**REASIGNACIÓN DOCENTE 2021 REGISTRO VIRTUAL** 

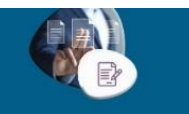

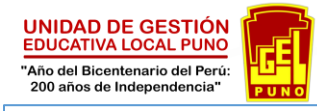

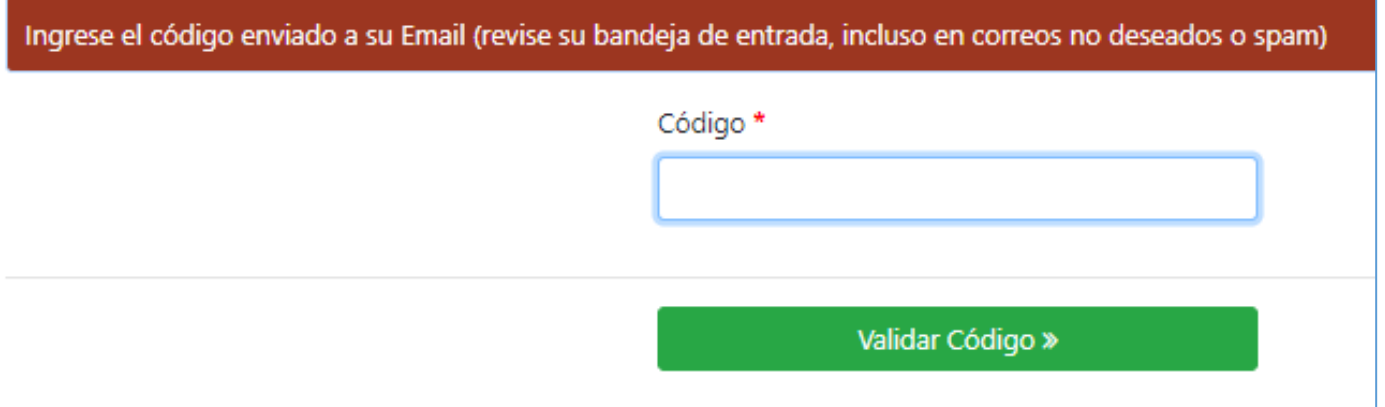

El código de verificación será notificado al correo electrónico registrado

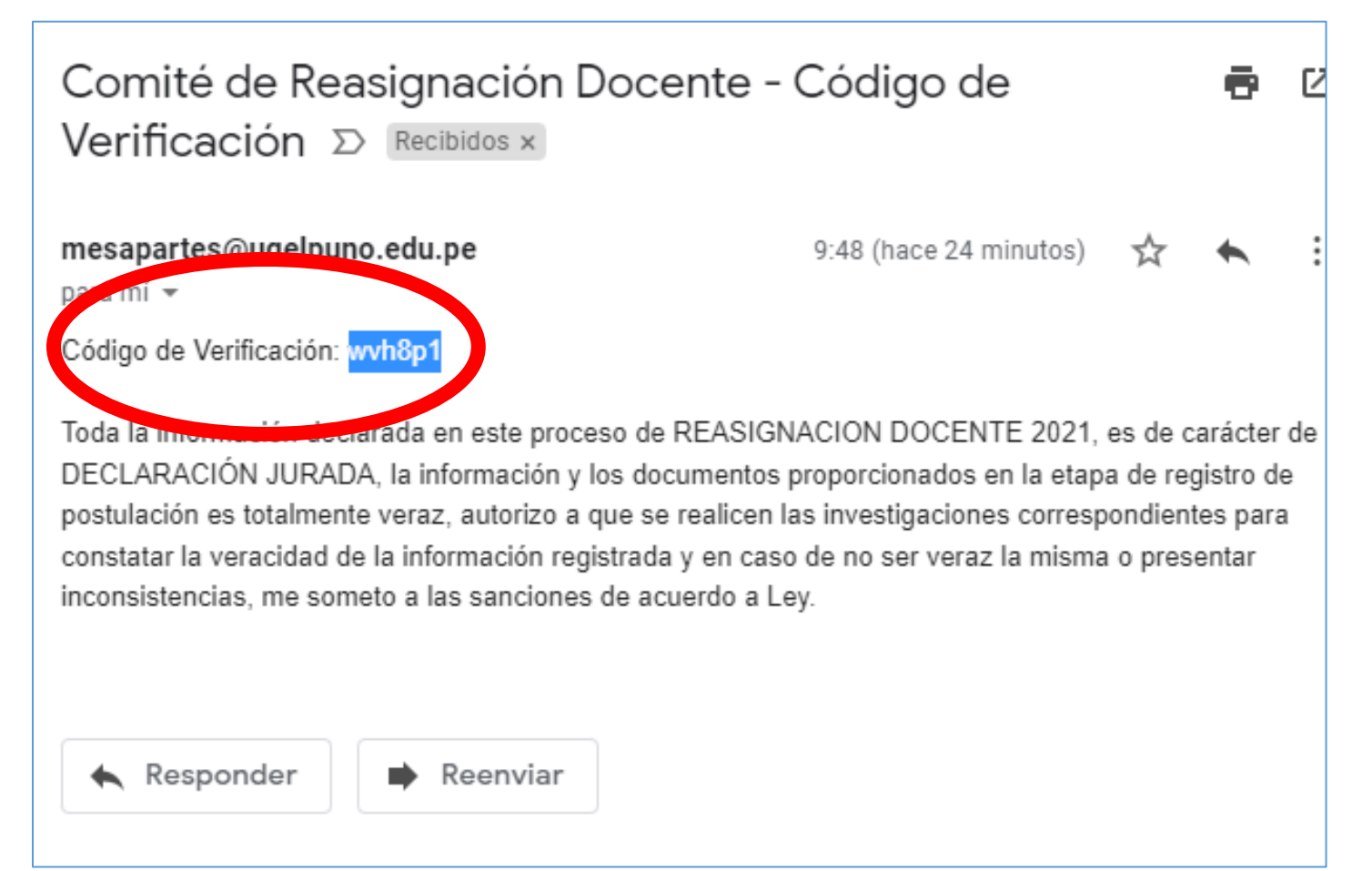

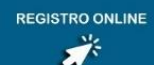

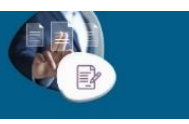

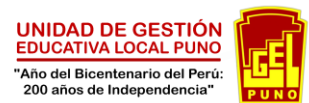

Accedemos con nuestro DNI y el código de verificación (contraseña)

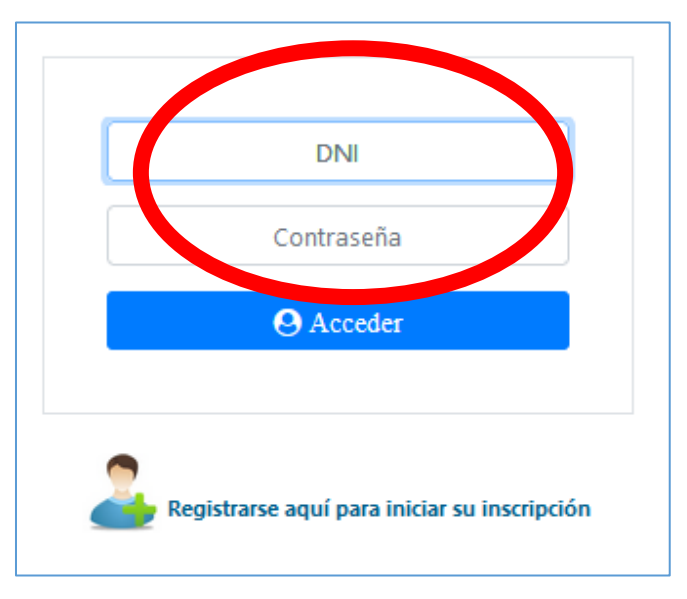

#### Procedemos a realizar nuestra inscripción

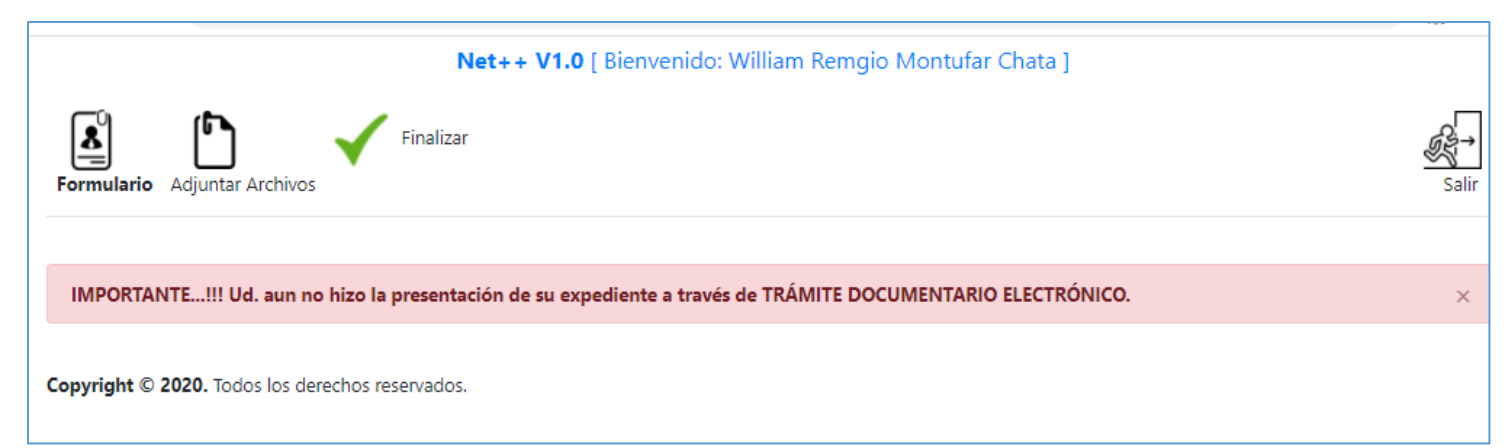

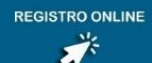

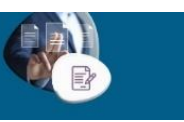

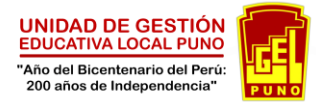

#### Iniciamos registrando el formulario

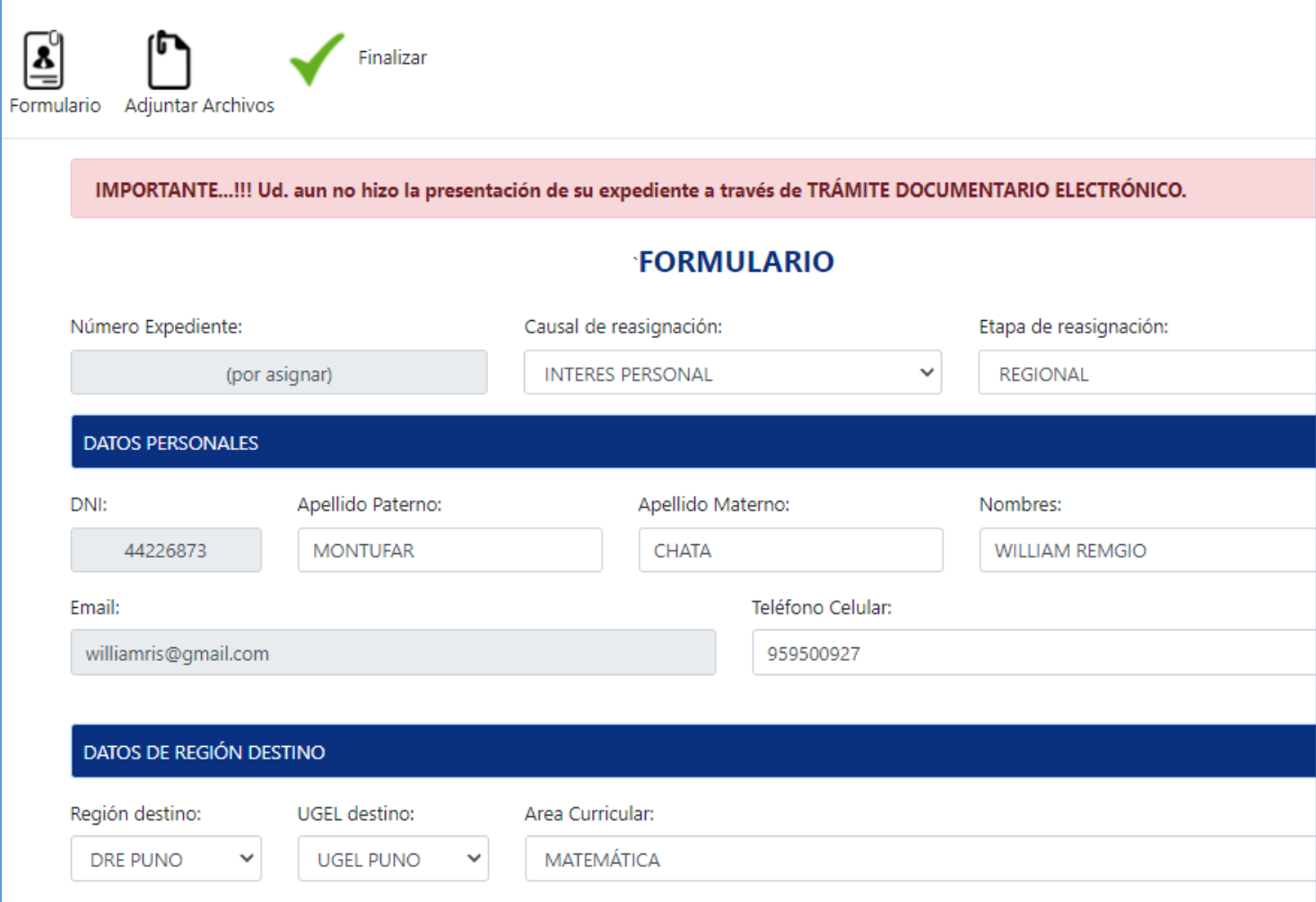

El número de expediente se generar de forma automática

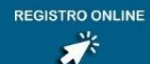

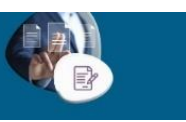

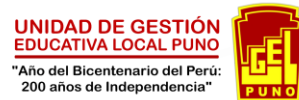

#### Para el llenado en la sección **DATOS DE REGION ORIGEN**, debemos verificar nuestra ficha escalonaría.

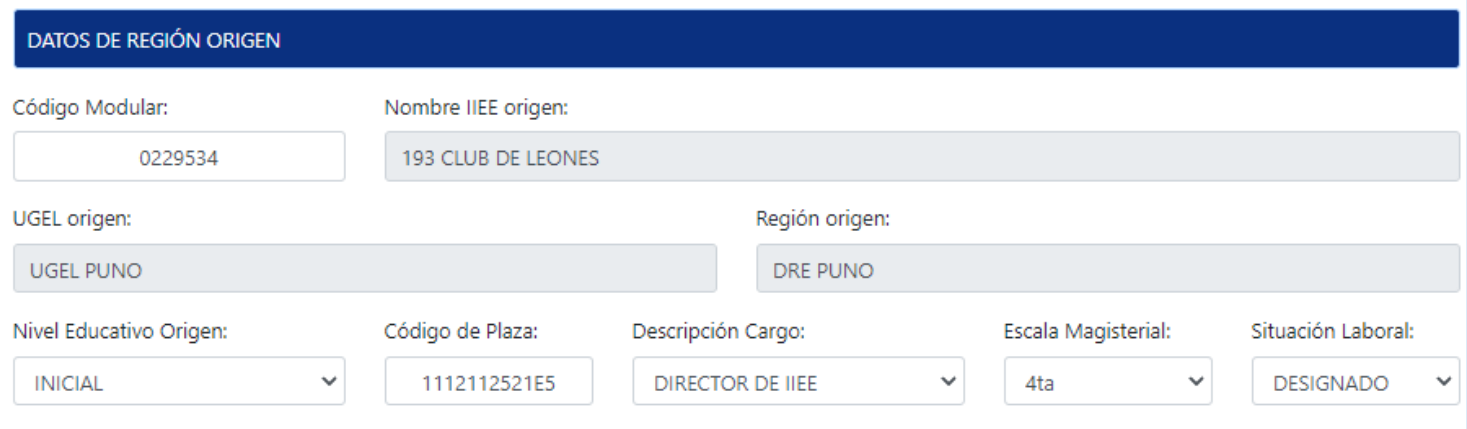

## **NOTA:**

**Para el caso de los postulantes a cargo de ESPECIALISTA DE UGEL y PROFESOR COORDINADOR colocaremos el numero 0 (cero) dentro del código modular**

**Para los demás casos de profesores, directores y demás debemos colocar el código modular de la institución de origen**

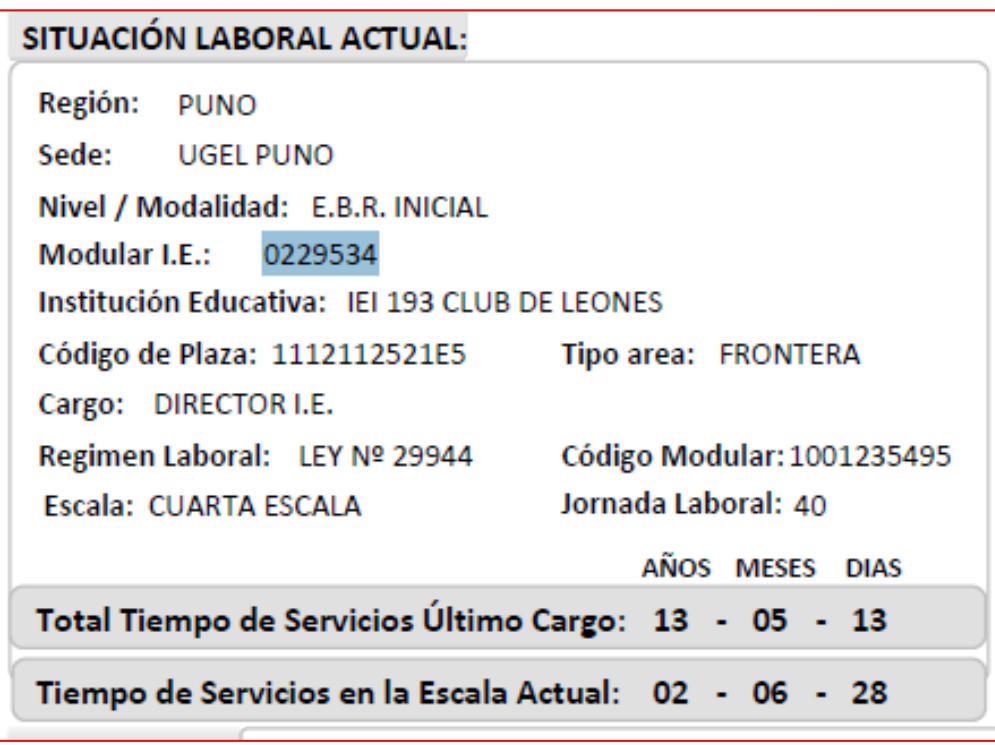

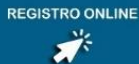

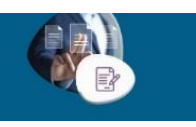

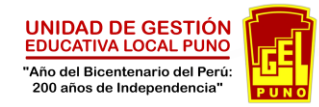

#### Para el llenado de la sección de **LABOR EN ZONA RURAL, FRONTERA Y VRAEM**, debemos consignar los datos de la constancia de medio geográfico (consignar la información en años)

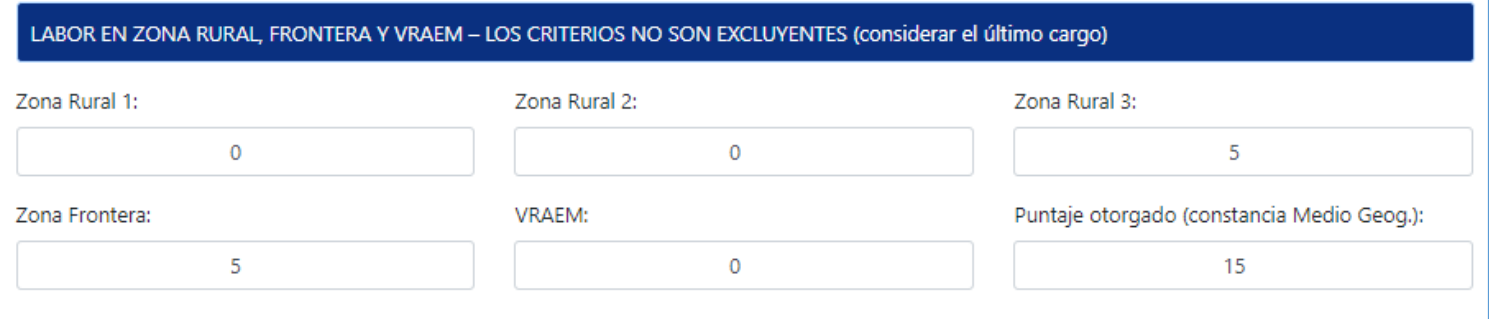

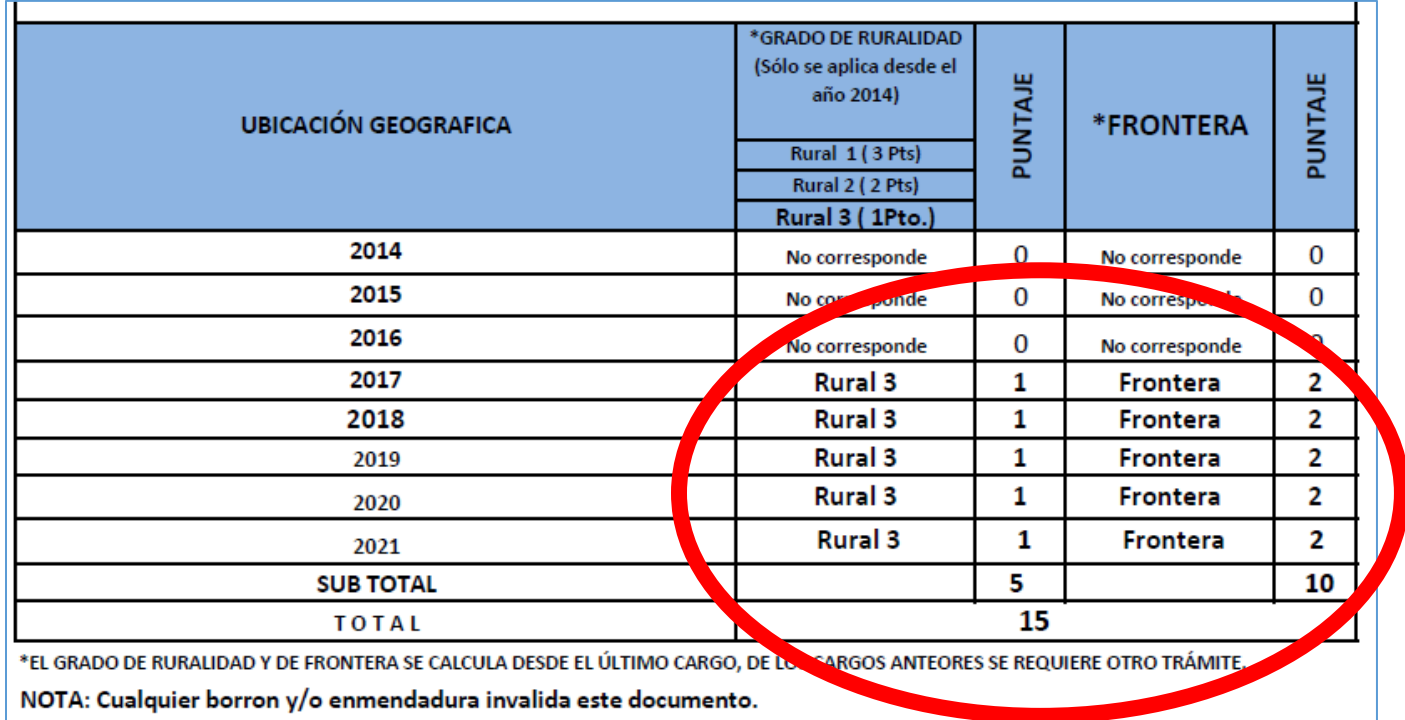

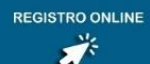

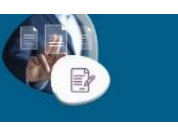

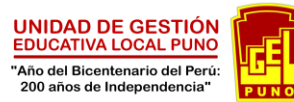

Para el llenado en la seccion de **TIEMPO DE SERVICIOS**, debemos consignar la informacion del informe escalafonario

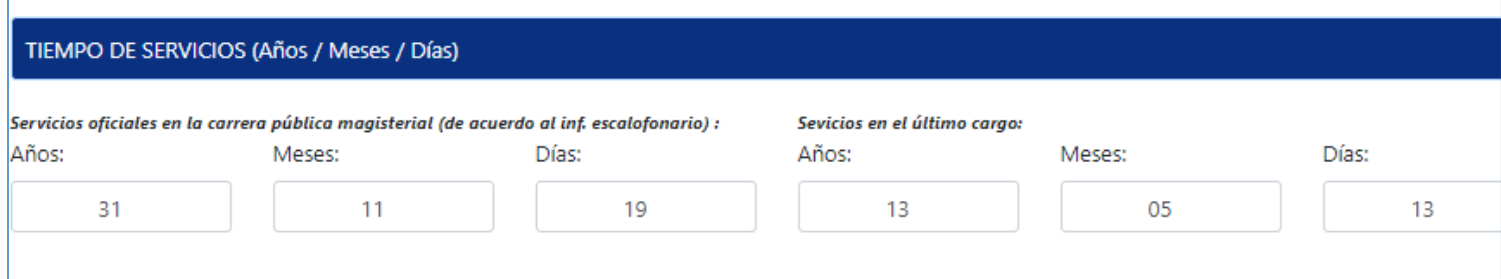

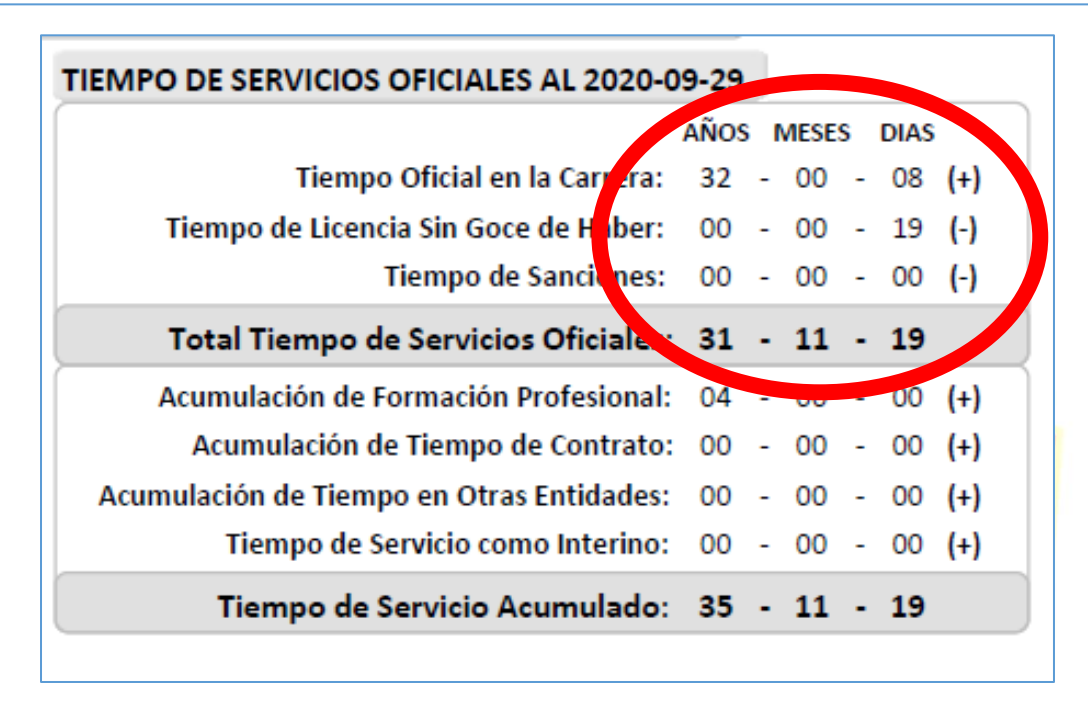

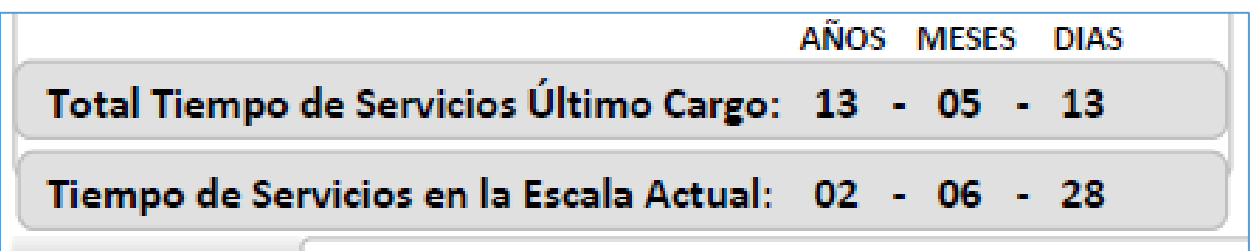

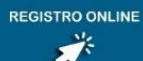

**REASIGNACIÓN DOCENTE 2021 REGISTRO VIRTUAL** 

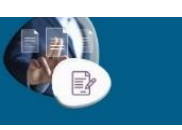

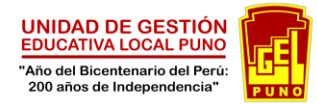

#### Finalizamos el llenado del formulario con el boton guardar mis datos

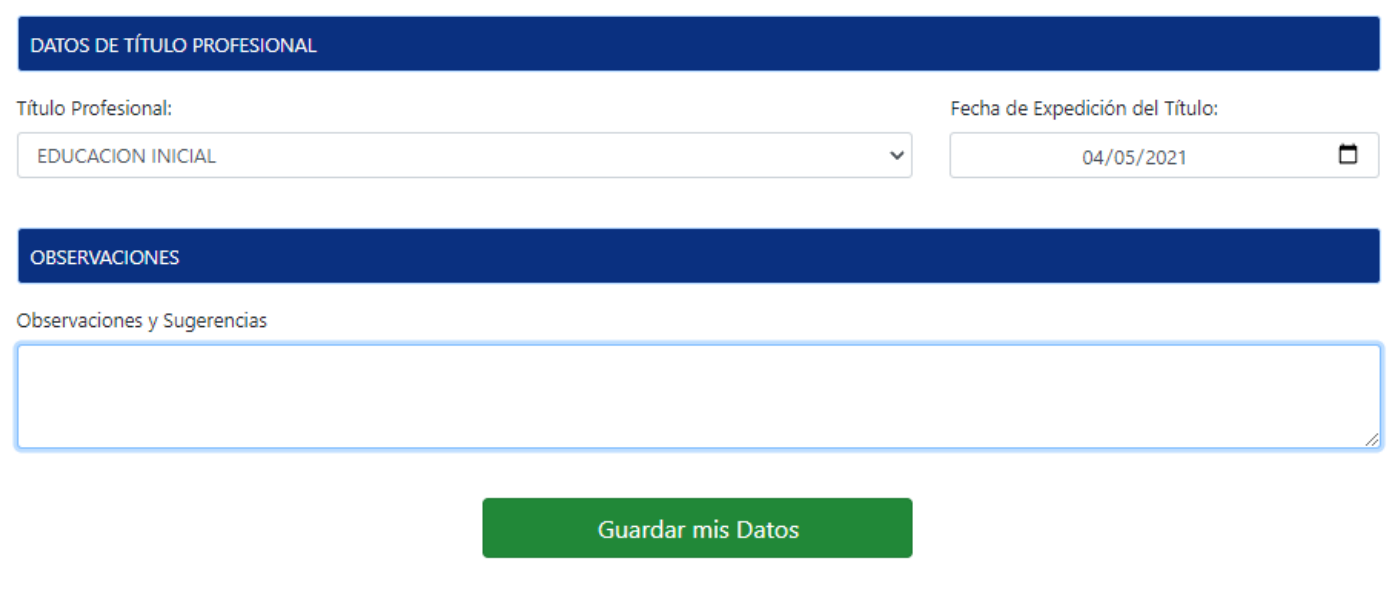

# **Procedemos a cargar los requisitos**

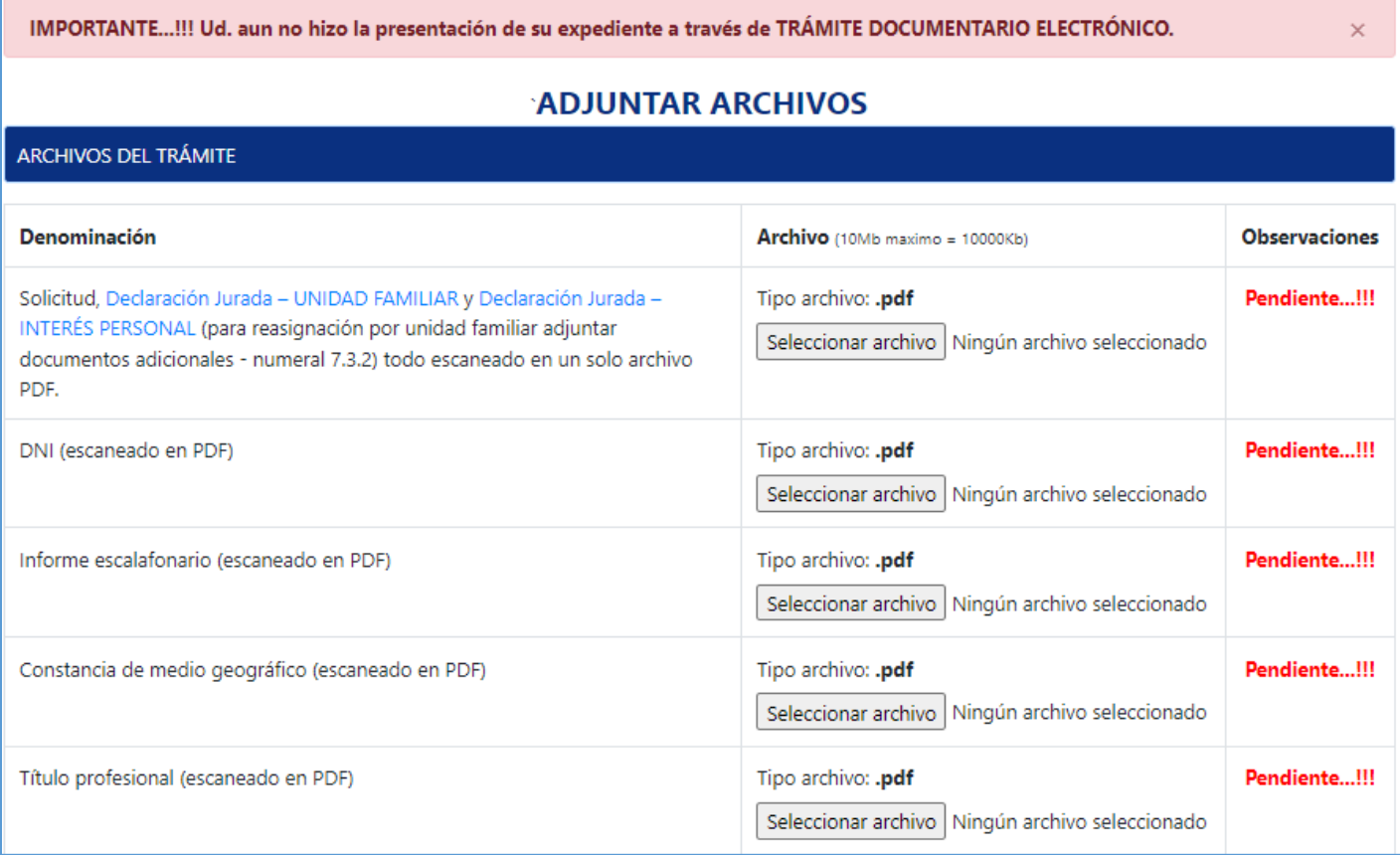

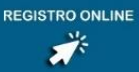

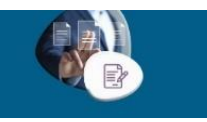

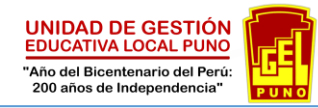

**ARCHIVOS DEL TRÁMITE** 

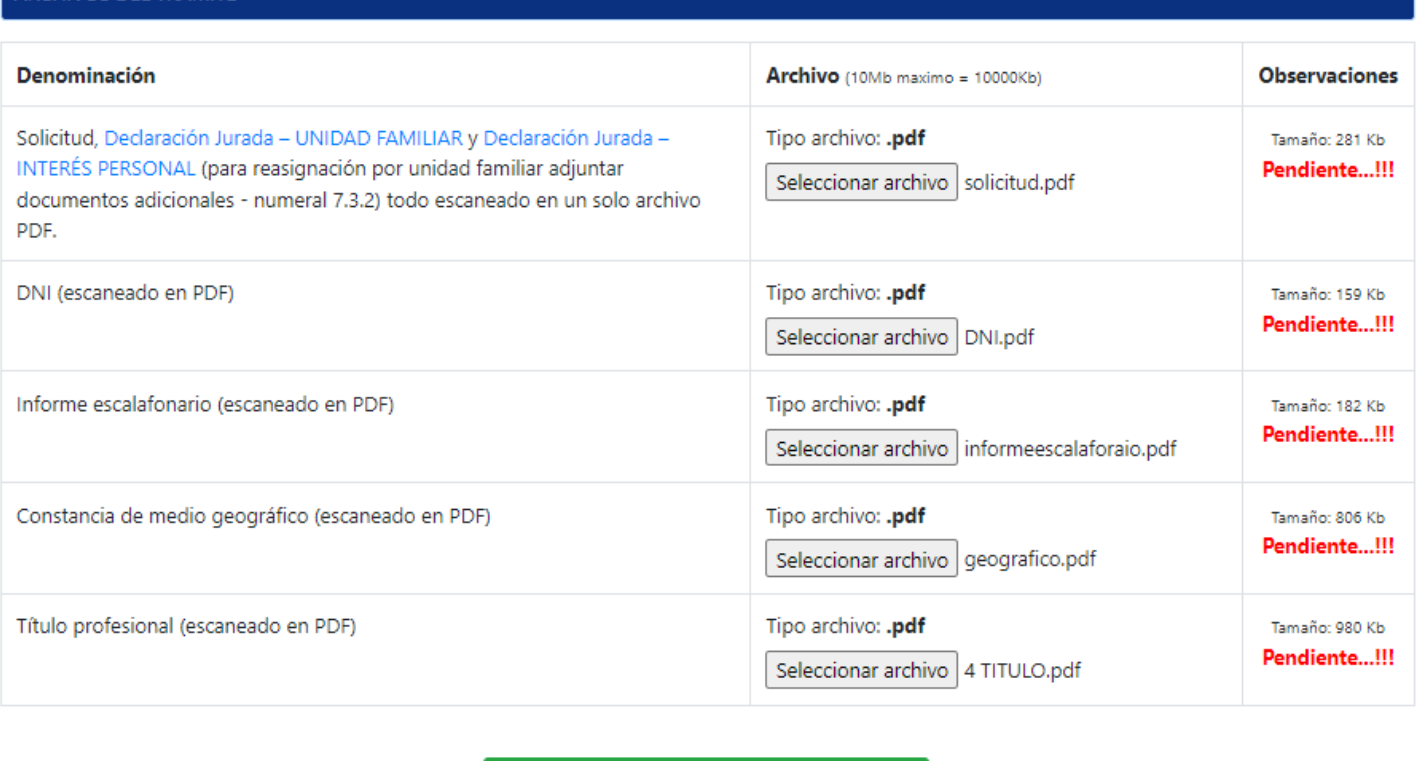

**1** Subir archivos

### Para finalizar el registro de los documentos clic en subir archivos

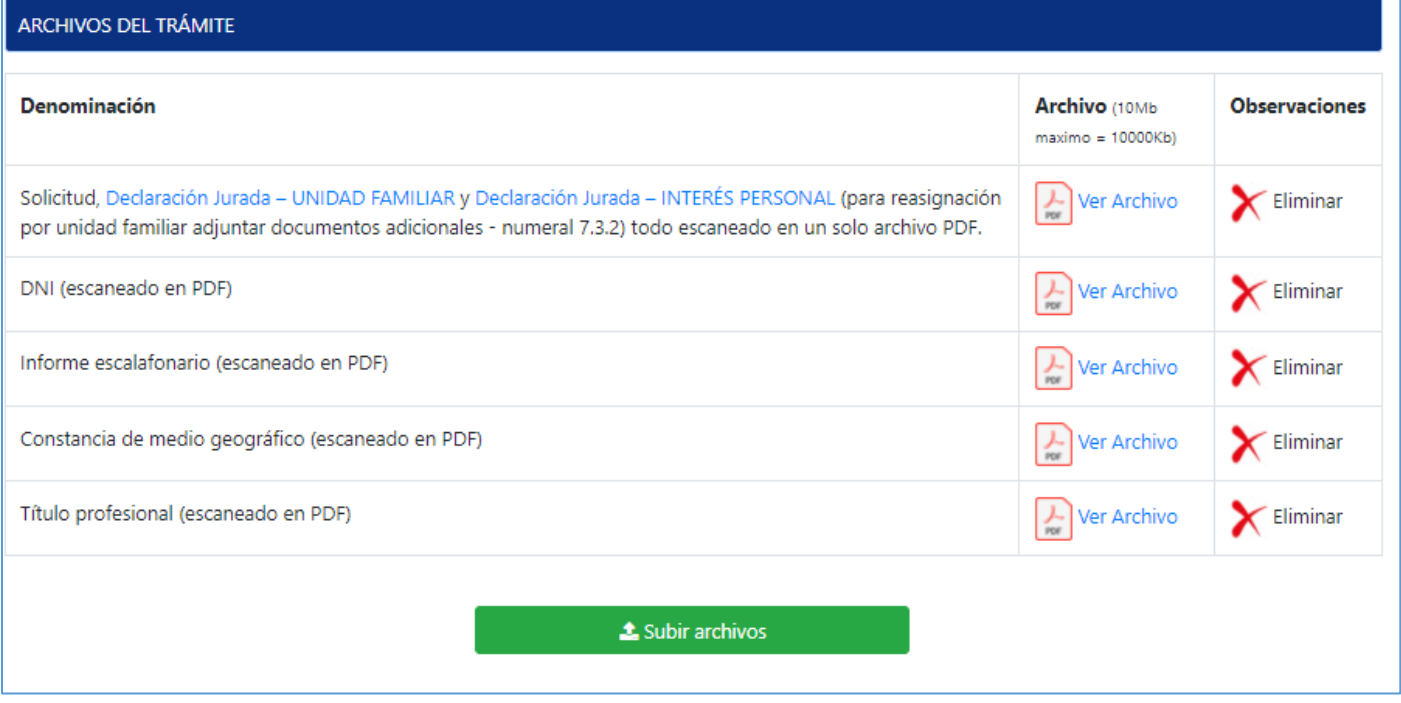

Podemos eliminar el archivos y reemplazar con otro doucmento si existe algun error

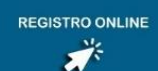

**REASIGNACIÓN DOCENTE 2021 REGISTRO VIRTUAL** 

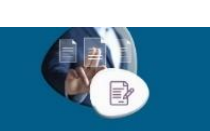

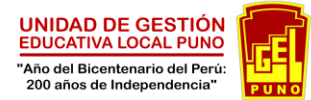

#### Finalizamos el registro con el check verde Finalizar

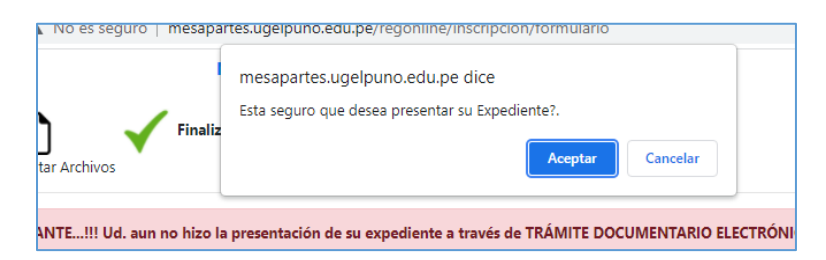

#### El aplicativo genera la constacia de presentacion

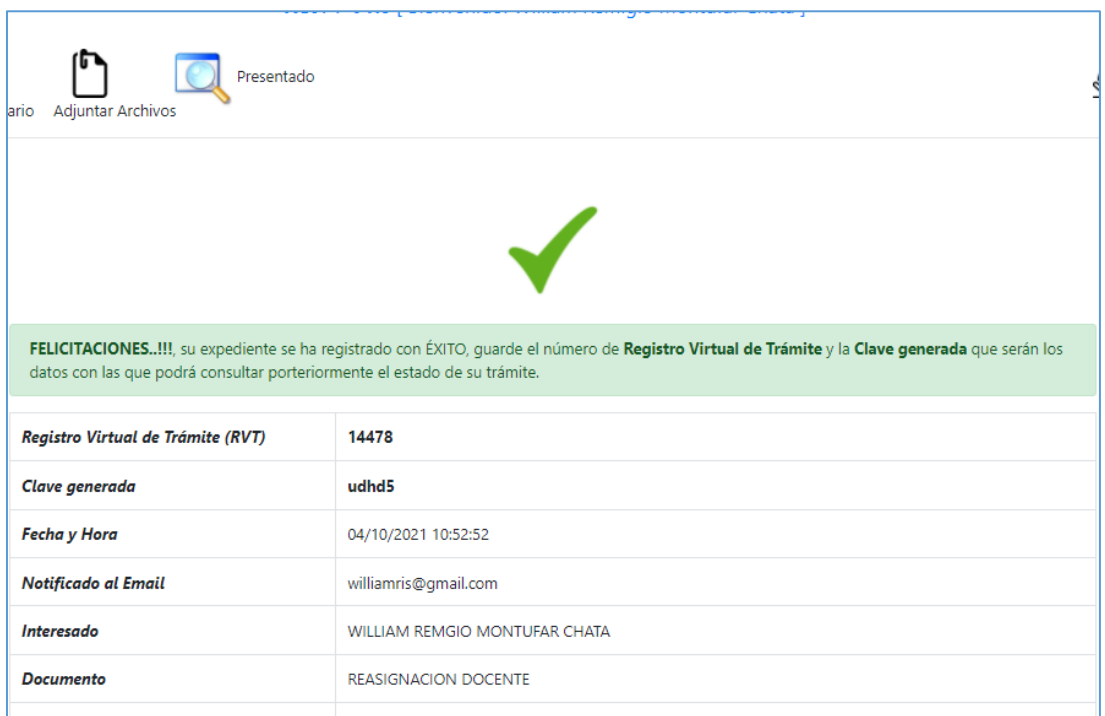

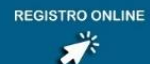

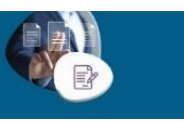

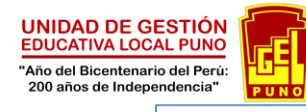

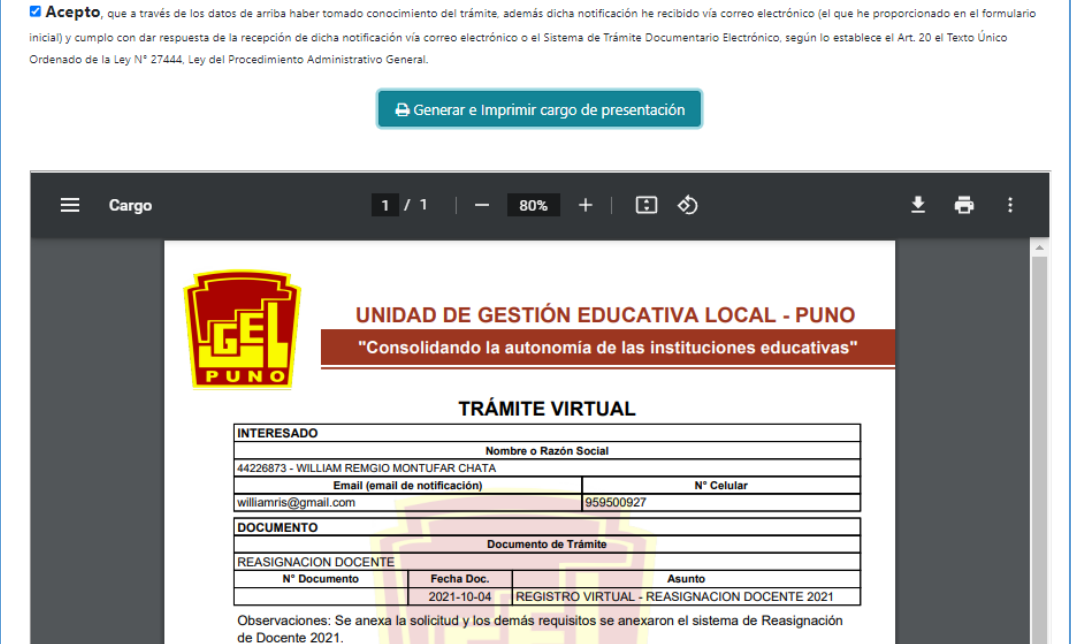

Ya finalizado nuestro registro no se podra realizar cambios en el formulario y en la seccion de adjuntar archivos.

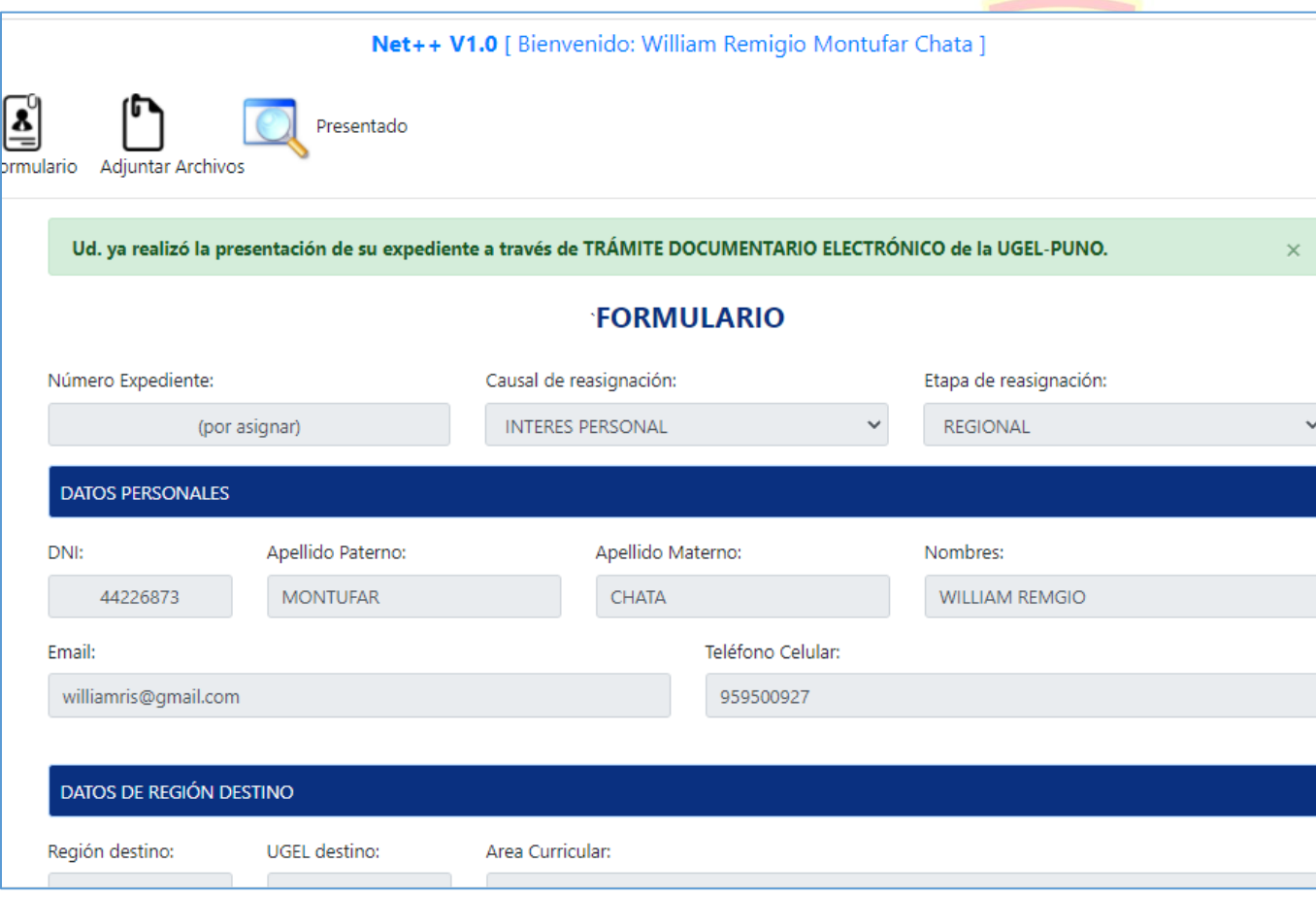

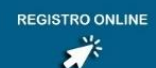

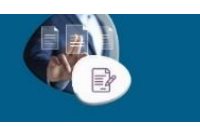